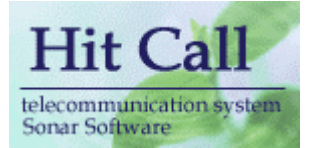

# HITCALL PD シリーズ

# (患者様管理編)

# システム概要書

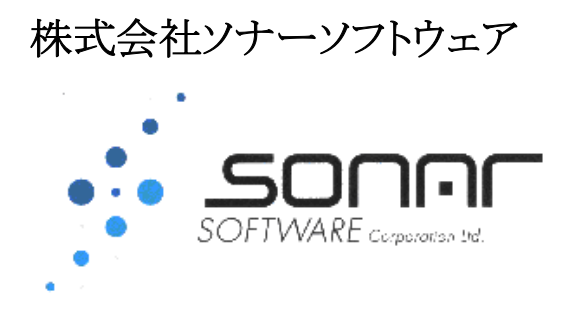

# 患者様管理データベースの作成方法

■患者様管理分析ボタンを押して「HITCALL 患者様管理」を開きます。 初期状態ではサンプルデータが入っていますので、データベースの初期化を行います。

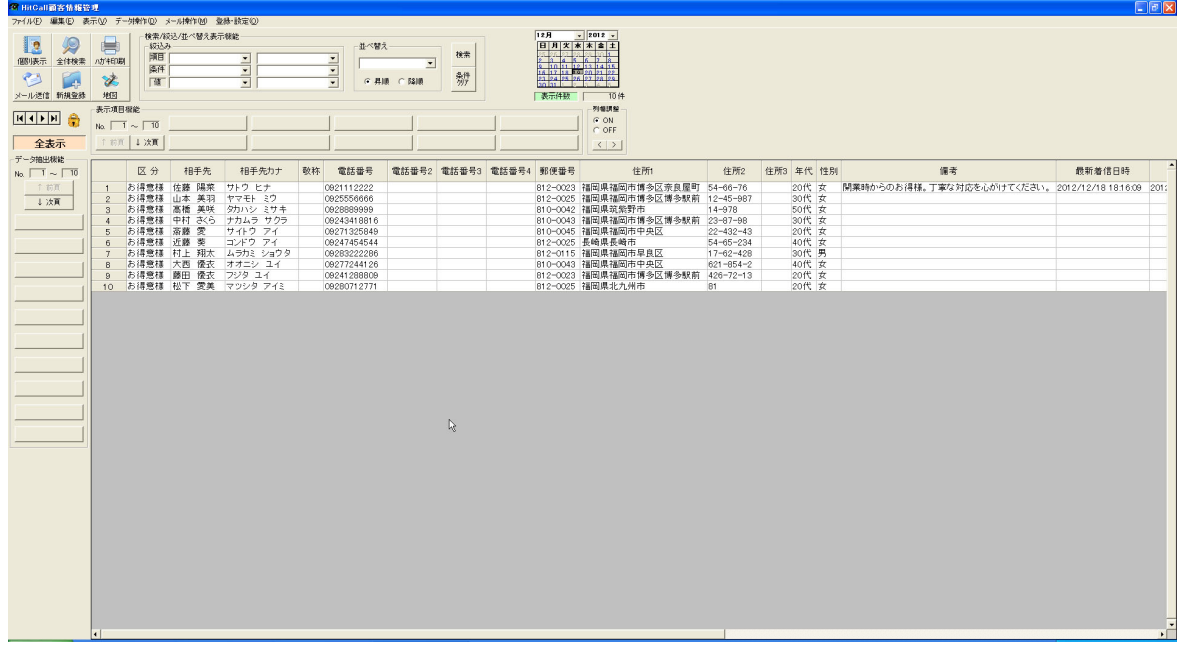

■データ操作の中のデータ初期化を選択してください。 全表示の状態にして下さい。

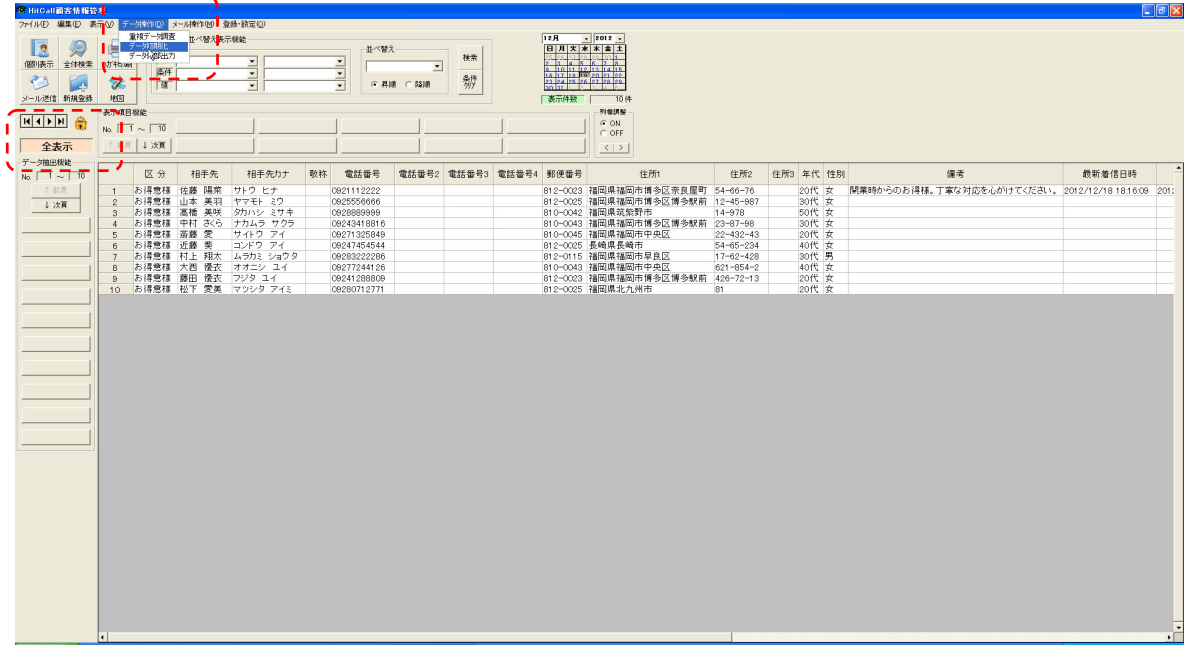

■データ初期化の確認メッセージが出ます。 (注意) 消したくないデータがある場合は、事前にデータベース保存処理を行ってください。

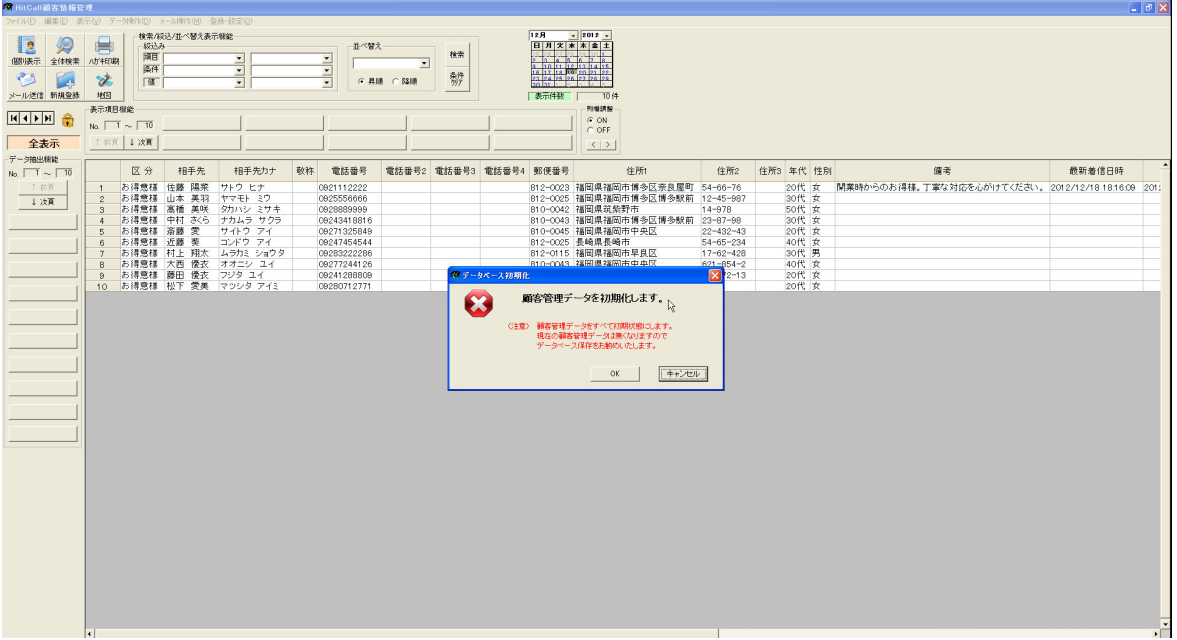

OK ボタンを押すとデータベースは初期化されます。

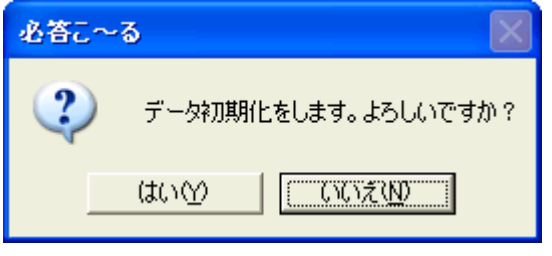

■データベースが初期化され表のデータが無くなりました。

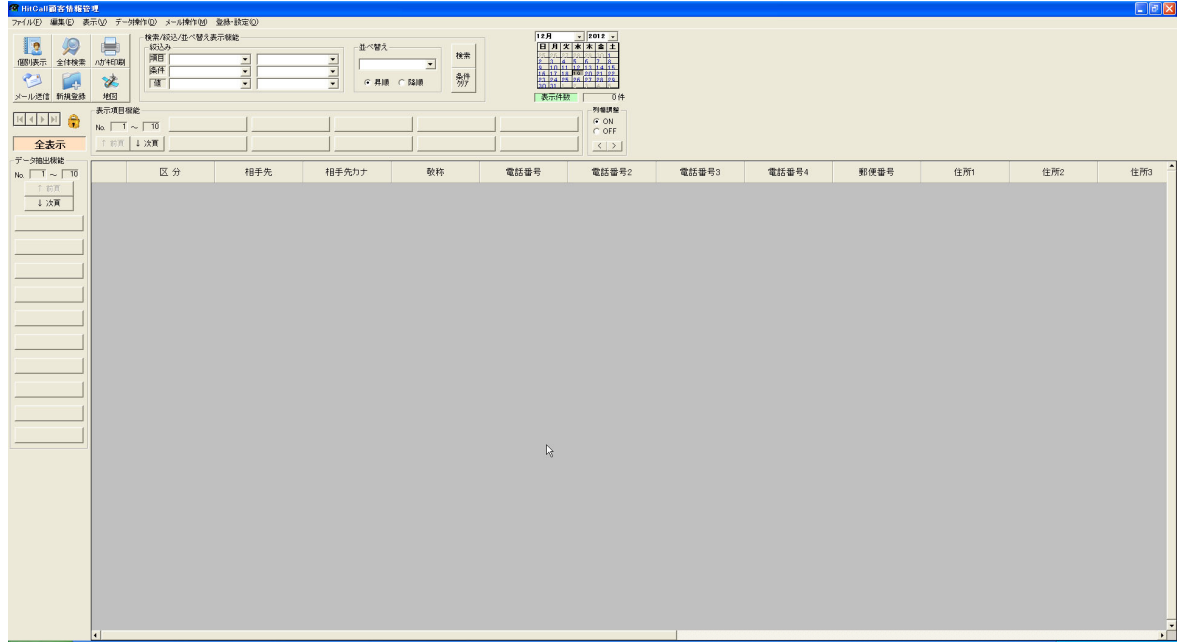

■データベースを追加可能の状態にします。 鍵アイコンをクリックして鍵が開いている状態にして下さい。

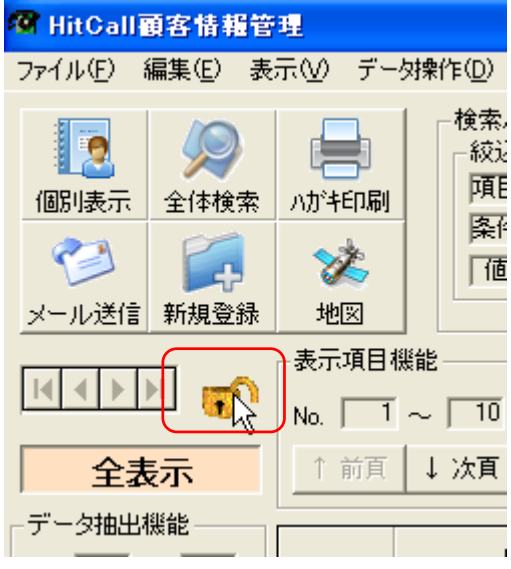

■データベース領域の作成

編集メニューの中の複数新規行追加を選択してください。

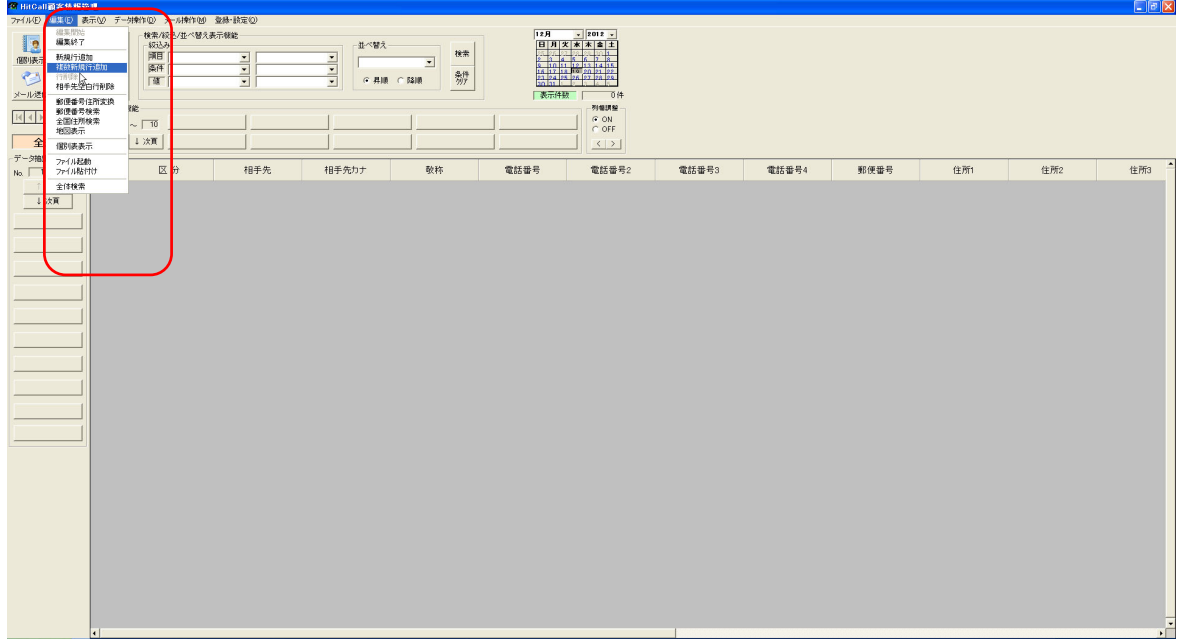

■追加する行指定ウィンドウが表示されます。

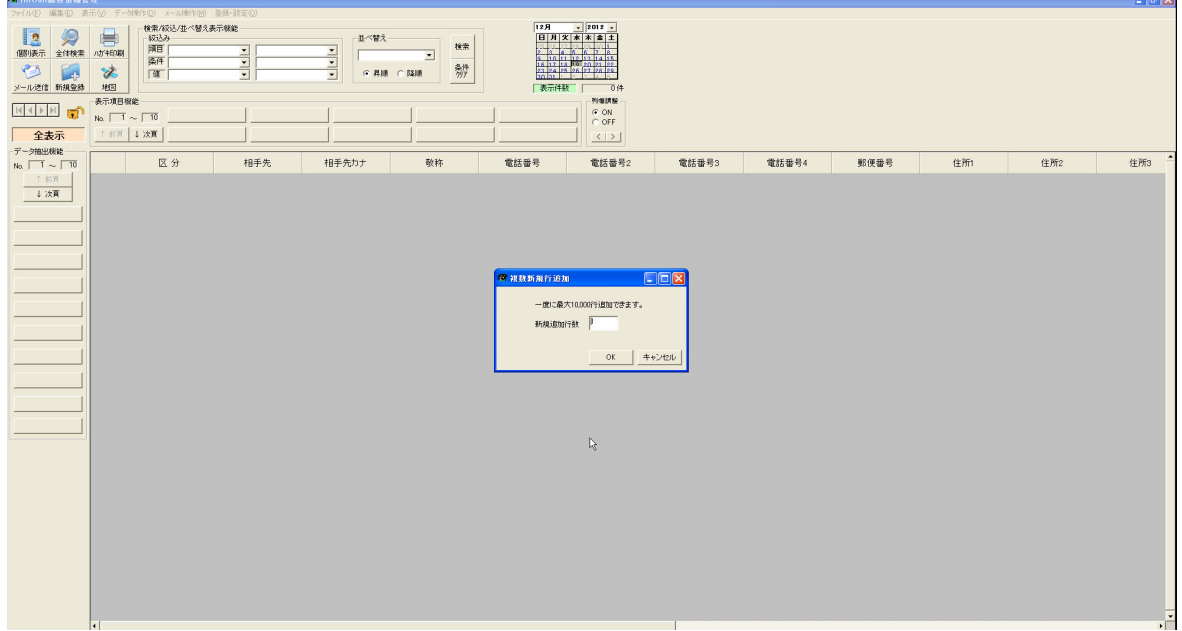

■追加行の指定

この例では 100 行追加してみます。

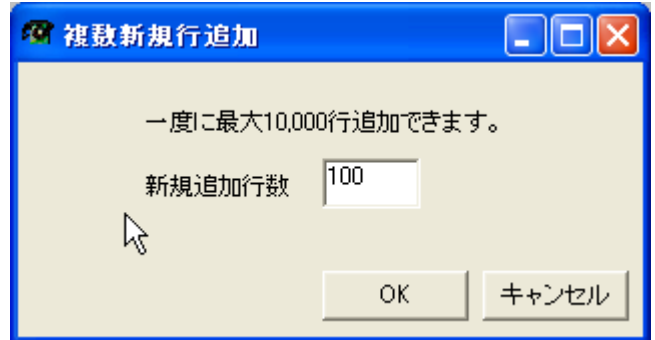

■OK ボタンを押すとデータベース領域を作成して 100 行の表が作成されました。

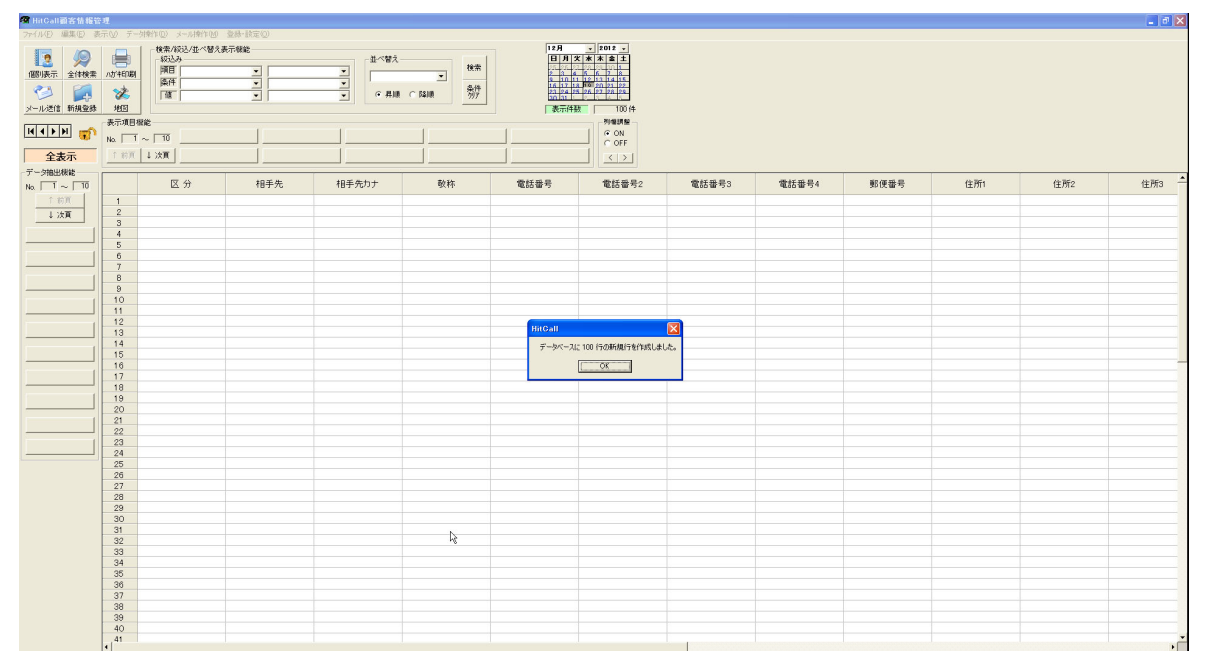

■Excel データを活用する

既に作成されている患者様データ(Excel)を開きます。 HITCALL のデータ項目と完全一致するように表を作成しておいてください。

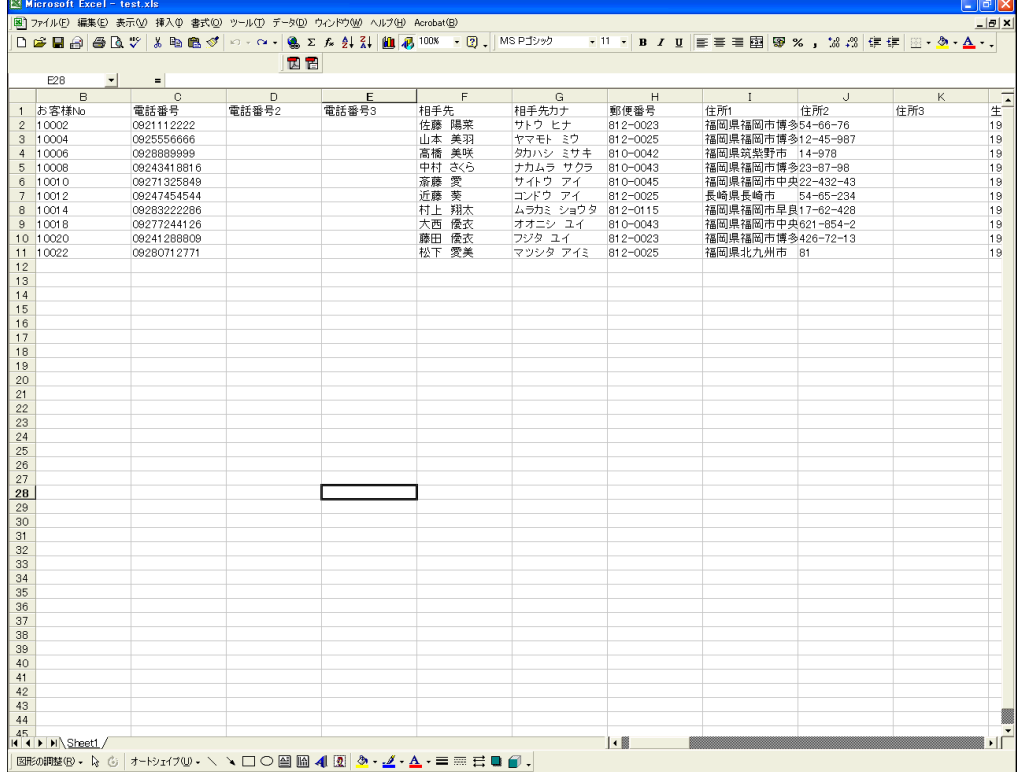

■Excel データのコピー

Excel でコピーしたいセルを選択して、コピー(CTRL+C)を行ってください。

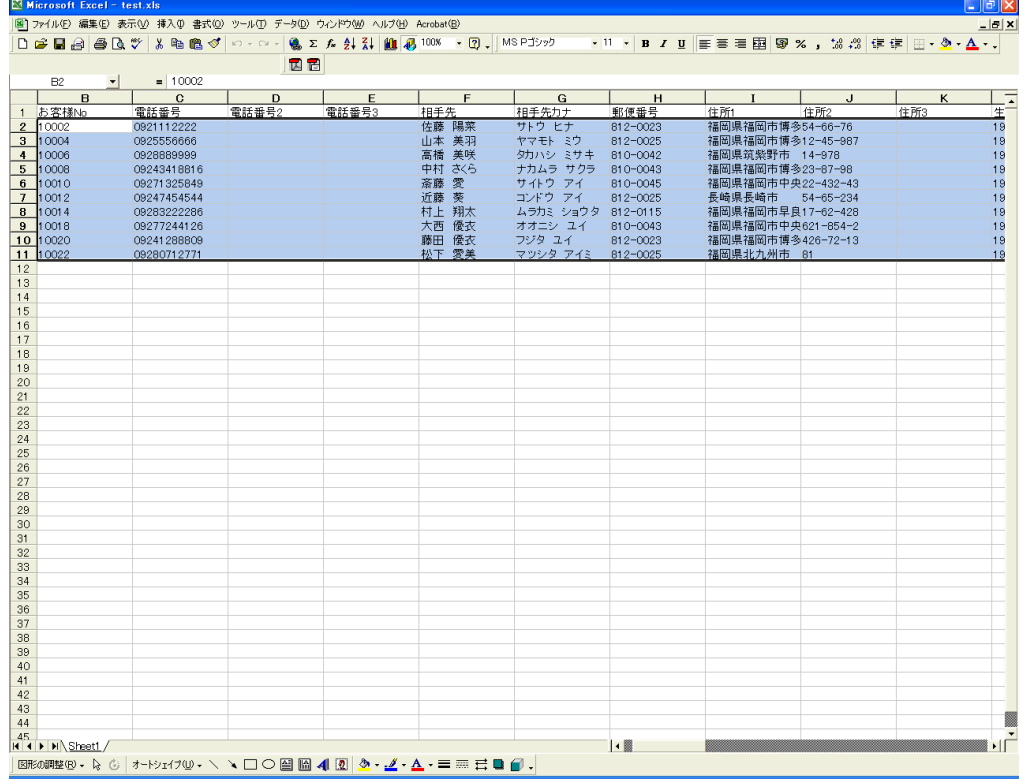

## ■Excel から HITCALL へ貼り付け

再び HITCALL に戻り、貼り付けたい箇所のセルにカーソルを指定して、貼り付け(CTRL+V)を行ってくださ い。

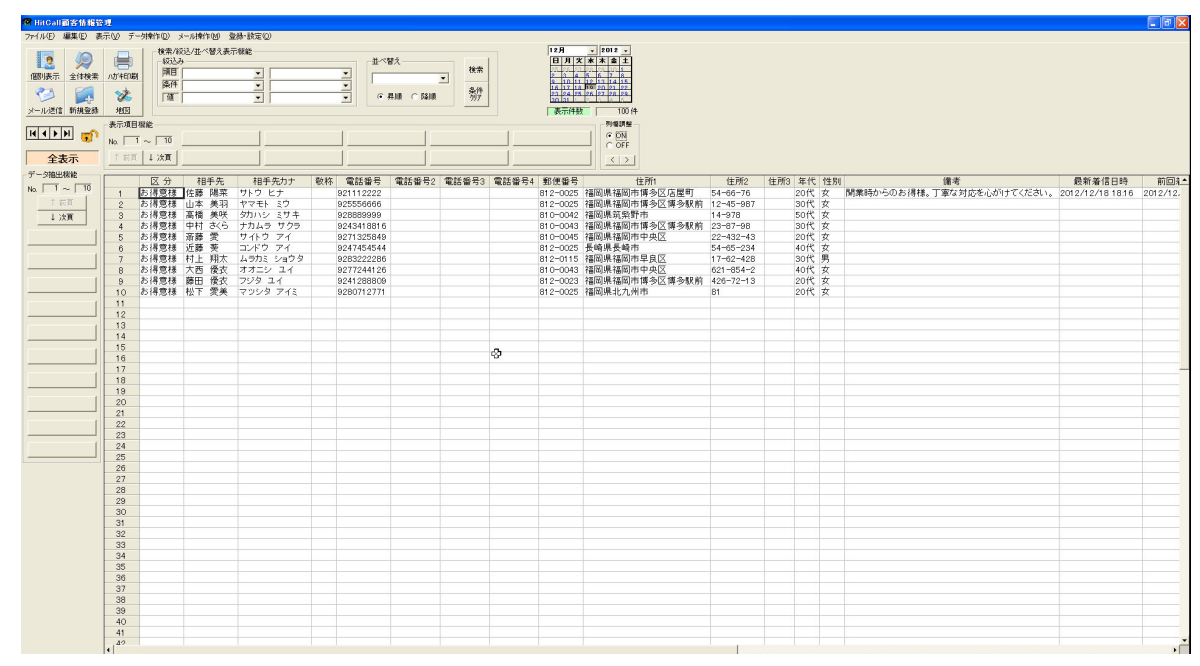

以上でユーザー独自のデータベースの完成です。

# データベースの外部保存と読込み方法

■データベースの保存

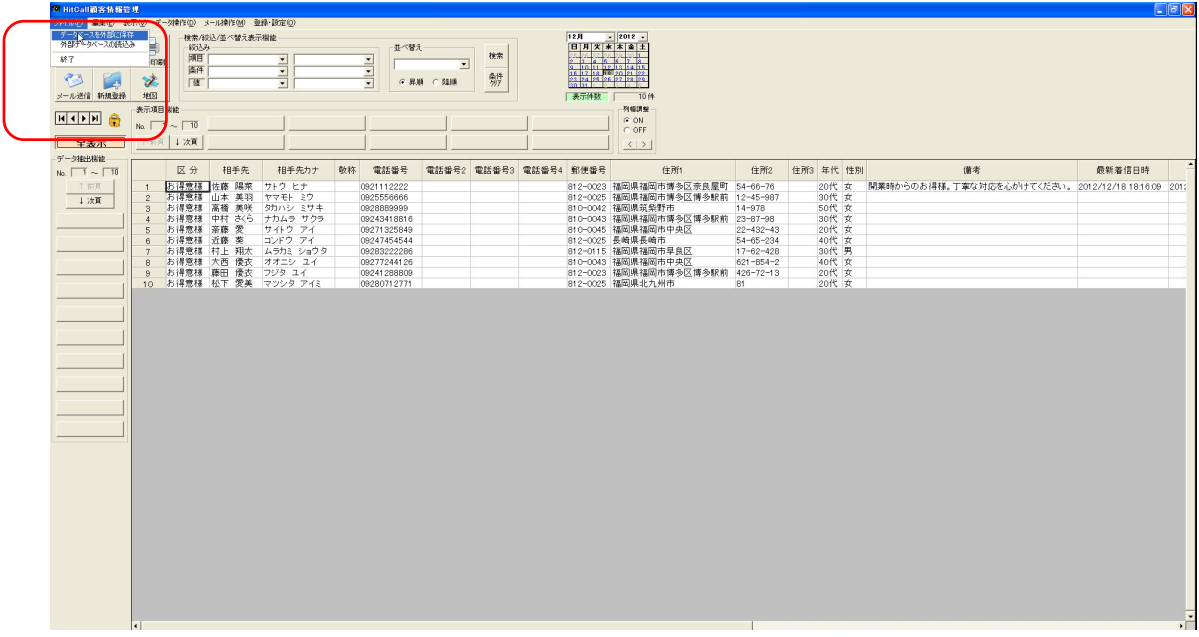

確認メッセージがでます。

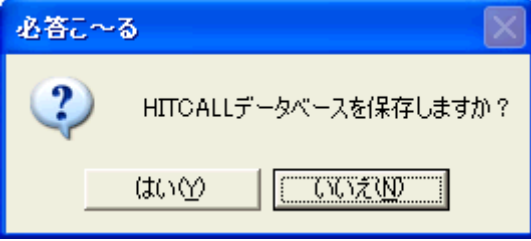

■保存場所指定

保存場所を指定して保存ボタンを押してください。

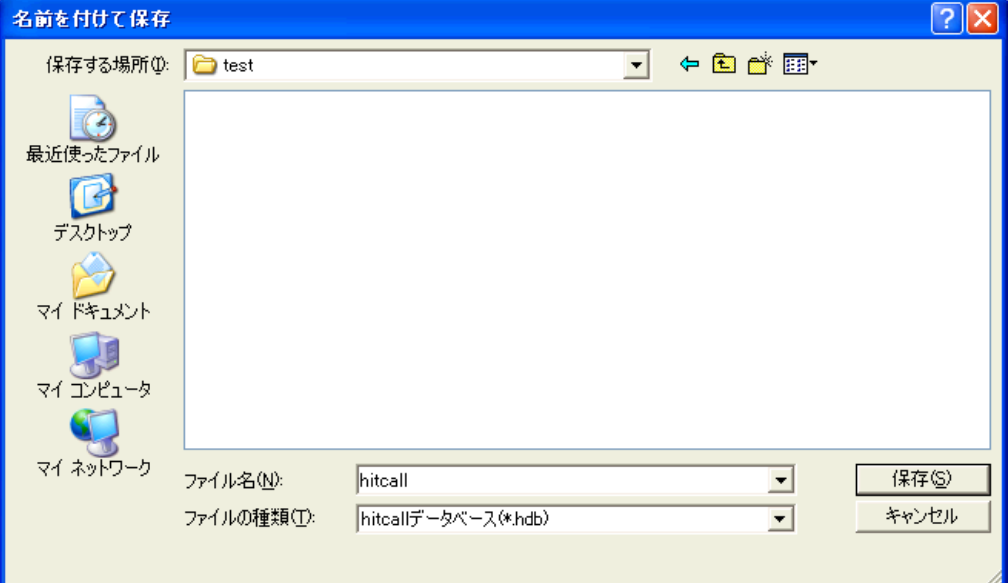

保存が完了するとメッセージが表示されます。

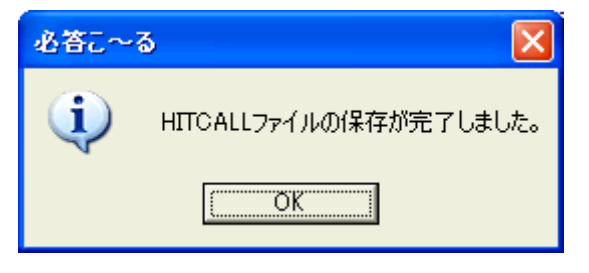

## ■データベースの読み込み

ファイルの中のデータベース読込みを選択してください。

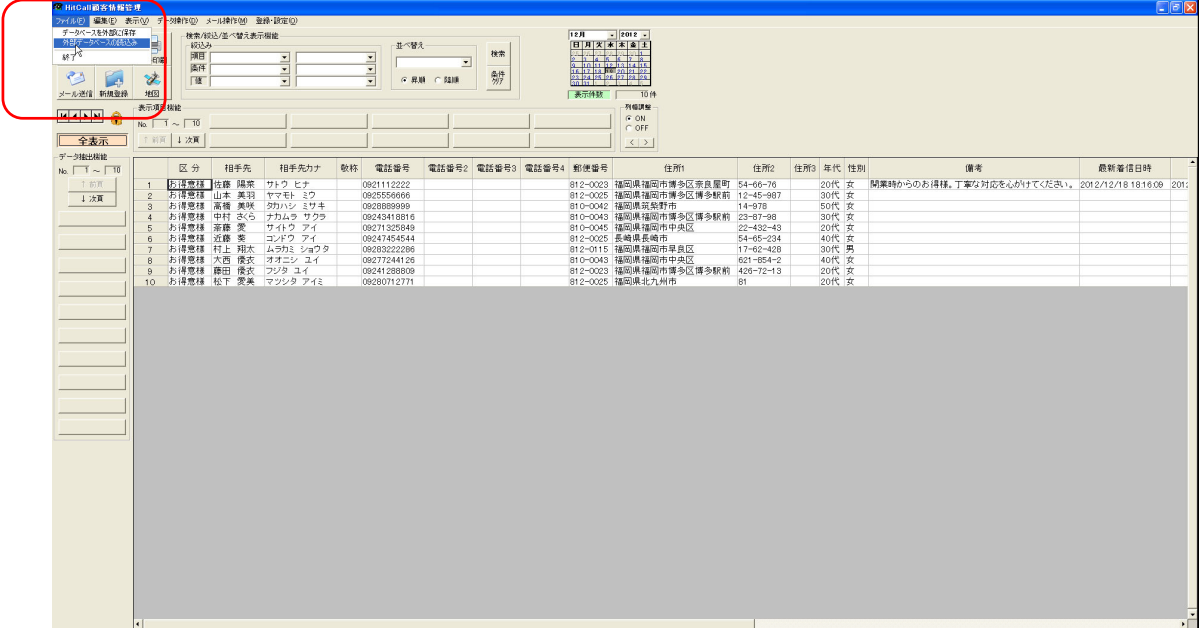

確認メッセージがでます。

電話応対管理システムが終了している事を確認して、OK ボタンを押してください。

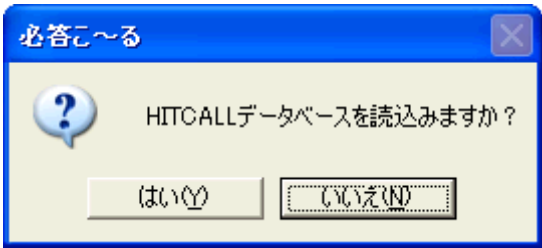

ファイルを指定して開くボタンを押してください。

![](_page_10_Picture_16.jpeg)

確認メーッセージが出ます。

![](_page_10_Picture_17.jpeg)

以上で完了です。

## 患者様管理データベース項目作成方法

HITCALL ではユーザー独自のデータベース項目を追加する事が可能です。 ※但し、電話応対管理システム側でのデータ入力編集は出来ませんので、HITCALL 患者様管理で入力編集作業を行ってください。

■登録・設定の相手先情報項目設定を選択してください。

![](_page_11_Picture_47.jpeg)

#### ■相手先情報項目設定

現在のデータベース項目が表示されます。

※緑色の部分は初期状態から設定されている HITCALL のシステムの固定項目ですので編集、削除を行う事は出来ません。

![](_page_11_Picture_48.jpeg)

## ■新規項目の追加

挿入した場所にカーソルを合わせて、マウスの右クリックを押し「新規項目追加」を選択してください。

![](_page_12_Picture_5.jpeg)

新規行が追加されますので、項目名を入力してください。

![](_page_12_Picture_6.jpeg)

■項目名の入力と書式設定

この例では電話番号項目「電話番号 4」と入力して追加しています。

![](_page_13_Picture_28.jpeg)

保存ボタンを押すと設定が反映されます。

# ■項目追加結果

項目が追加されました。

![](_page_13_Picture_29.jpeg)

以上で完了です。

# さまざまな表の表示方法

HITCALL ではユーザー独自の表の表示方法を設定記憶させる事が出来ます。

![](_page_14_Picture_50.jpeg)

■患者様管理分析ボタンを押して「HITCALL 患者様管理」を開きます。

■データベースを追加可能の状態にします。

鍵アイコンをクリックして鍵が開いている状態にして下さい。

![](_page_14_Figure_6.jpeg)

■表示項目機能ボタンを押します。

![](_page_15_Figure_2.jpeg)

押したボタンの上でマウスの右クリックをします。 表示項目登録設定画面が表示されます。

![](_page_15_Picture_23.jpeg)

■表示項目登録

登録名を入力します。ここで入力した文字が表示項目機能ボタンに表示されます。

![](_page_16_Picture_12.jpeg)

![](_page_16_Picture_13.jpeg)

■右矢印ボタン(>)を押して表示項目を確定します。

![](_page_17_Picture_21.jpeg)

表示項目ボタンが作成され、選択した項目の表が表示されます。 表示項目機能ボタンは 100 パターンまで登録する事が可能です。

![](_page_17_Picture_22.jpeg)

以上で完了です。

# データ絞り込み検索の方法

![](_page_18_Picture_20.jpeg)

■患者様管理分析ボタンを押して「HITCALL 患者様管理」を開きます。

■データベースを編集可能状態にします。

鍵マークをダブルクリックして鍵が開いている状態にして下さい。

![](_page_18_Picture_21.jpeg)

# ■データ抽出機能

データ抽出機能ボタンを押します。

![](_page_19_Picture_18.jpeg)

データ抽出機能ボタンでマウスの右クリックをすると抽出条件登録画面が開きます。

![](_page_19_Picture_19.jpeg)

# ■抽出条件名

抽出条件名を入力してください。ここで入力した文字が抽出条件機能ボタンに表示されます。

![](_page_20_Picture_30.jpeg)

![](_page_20_Picture_31.jpeg)

![](_page_20_Picture_32.jpeg)

条件を指定してください。

![](_page_20_Picture_33.jpeg)

条件値を設定してください。

![](_page_20_Picture_34.jpeg)

複数の条件設定や並べ替えを使った抽出も可能です。 保存ボタンを押すと抽出条件が登録されます。

■抽出結果

中央区の患者様が表示されます。

![](_page_21_Picture_12.jpeg)

![](_page_21_Figure_3.jpeg)

# ■データ外部出力

現在表示されている表のデータを Excel 形式で出力する事が出来ます。 パソコンには Excel がインストールされている必要があります。

![](_page_22_Picture_30.jpeg)

ファイル名を入力して保存ボタンを押してください。

![](_page_22_Picture_31.jpeg)

以上で完了です。

■個別表示

個別表示ボタンを押すと、表のカーソルがある行の患者様データが表示されます。

![](_page_23_Picture_2.jpeg)

個別患者様情報画面

![](_page_23_Picture_38.jpeg)

## ■全体検索

全体検索ボタンを押すと表のデータを全体検索をする事が出来ます。

![](_page_24_Picture_23.jpeg)

検索文字ウィンドウが表示されます。

![](_page_24_Picture_24.jpeg)

ここでは「博多」と入力してみます。

![](_page_24_Picture_25.jpeg)

博多という文字が含まれるセルが検索選択されます。

![](_page_24_Picture_26.jpeg)

# ■メール送信

相手先情報項目設定でメールという項目を作ります。

![](_page_25_Picture_36.jpeg)

メール項目に患者様のメールアドレスを入力します。

メールアドレスのセルを選択してマウスの右クリックメニューのメール送信を選択します。

![](_page_25_Picture_37.jpeg)

メールソフトが起動してメール文章に患者様氏名が自動表示されます。

![](_page_25_Picture_38.jpeg)

※メールソフトは Microsoft Outlook Express 又は Windows メール、Windows Live メールに対応しています。

## ■新規行追加

表の上でマウスの右クリックして新規行追加を選択します。

![](_page_26_Picture_13.jpeg)

表の最下行に空白行が追加されます。

![](_page_26_Picture_14.jpeg)

■行削除

削除したい行の上でマウスの右クリックして行削除を選択します。

![](_page_27_Picture_41.jpeg)

削除したい行が反転され選択されます。削除しますを選択すると行削除されます。

![](_page_27_Picture_42.jpeg)

![](_page_27_Figure_5.jpeg)

※行削除は複数行削除する事は出来ません。

#### ■地図表示

住所が登録されている患者様の行を選択して右クリックメニューの地図表示を選択します。

| $\Box$ alx<br>C HitCall前寄情報管理  |                                                  |                                             |              |                        |              |       |                |          |                      |                                           |                 |     |            |
|--------------------------------|--------------------------------------------------|---------------------------------------------|--------------|------------------------|--------------|-------|----------------|----------|----------------------|-------------------------------------------|-----------------|-----|------------|
|                                | ファイル(E) 編集(E) 表示(V) データ操作(D) メール操作(M) 登録·語定(D)   |                                             |              |                        |              |       |                |          |                      |                                           |                 |     |            |
|                                | 検索/減込/並べ替え表示機能                                   |                                             |              |                        |              |       | $12H - 2012 -$ |          |                      |                                           |                 |     |            |
| 2<br>12                        | 昌<br>五ペ替え<br>税込み                                 |                                             |              |                        |              |       | 日月文 米本金王       |          |                      |                                           |                 |     |            |
| 個別表示 全体検索 小於和明                 | 検索<br>师目<br>$\frac{1}{2}$<br>르<br>$\blacksquare$ |                                             |              |                        |              |       | an an Dùbhlach |          |                      |                                           |                 |     |            |
| 93                             | 图形                                               |                                             | 름            |                        | 辨            |       |                |          |                      |                                           |                 |     |            |
| <b>Cash</b>                    | Se.<br>而                                         |                                             |              | ● 昇順 ● 陰順              |              |       |                |          |                      |                                           |                 |     |            |
| メール送信 新規登録 地図                  |                                                  |                                             |              |                        |              |       | 天元件数 10件       |          |                      |                                           |                 |     |            |
|                                | 表示项目程能                                           |                                             |              |                        |              |       | 列腺調整           |          |                      |                                           |                 |     |            |
|                                | $N_0$ , $\boxed{1}$ $\sim$ $\boxed{10}$          |                                             |              |                        |              |       | GON            |          |                      |                                           |                 |     |            |
|                                | 十前面 → 次页                                         |                                             |              |                        |              |       | $C$ OFF        |          |                      |                                           |                 |     |            |
| 全表示                            |                                                  |                                             |              |                        |              |       | $\langle$ >    |          |                      |                                           |                 |     |            |
| データ接出を続                        |                                                  |                                             |              |                        |              |       |                |          |                      |                                           |                 |     |            |
| No. $\boxed{1}$ ~ $\boxed{10}$ | 区分                                               | 相手先                                         | 相手先カナ        |                        | 電話番号         | 電話番号2 | 電話番号3          | 電話番号4    | 郵便番号                 | 住所                                        | 住所2             | 住所3 | 年代         |
| <b>下前顶</b>                     | お得意様<br>$\mathbf{1}$                             | 佐藤 陽茶                                       | サトウヒ         | 10000000222<br>SEERING |              |       |                |          | 812-0023             | 福岡県福岡市博多区第54-66-76                        |                 |     | 20代        |
| 4次頁                            | $\overline{2}$                                   | お得意様<br>山本 美羽<br><b>P7EL</b><br>666<br>編集終了 |              |                        |              |       |                | 812-0025 | 福田県福田市博多区112-45-987  |                                           |                 | 30代 |            |
|                                | お得意様<br>$\mathcal{R}$                            | 高楼 单联                                       | タカハシ         | 新規行進加                  | 999          |       |                |          | 810-0042             | 福岡県音频野市 14-978                            |                 |     | 50代        |
|                                | $\ddot{4}$<br>お得意様<br>5<br>お得意様                  | 中村 さくら<br>帝藤 愛                              | ナカムラ<br>サイトウ | 行有項8                   | 8816<br>5849 |       |                |          | 810-0043<br>810-0045 | 福岡県福岡市博多区123-87-98<br>福岡県福岡市中央区 22-432-43 |                 |     | 30代<br>20代 |
|                                | お得意様<br>6                                        | 近藤 美                                        | コンドウゴ        | 影便番号往所変換               | 4544         |       |                |          | 812-0025             | 長崎県長崎市                                    | $54 - 65 - 234$ |     | 40代        |
|                                | お得意様<br>$\mathcal{I}$                            | 村上 翔太                                       | ムラカミ ミ       | 影便番号検索                 | 2286         |       |                |          | 812-0115             | 福岡県福岡市早島区 17-62-428                       |                 |     | 30代        |
|                                | お得意様<br>$\mathbf{a}$                             | 大西 優衣                                       | オオニシ         | 全国注所検索                 | 4126         |       |                |          | 810-0043             | 福岡県福岡市中央区 621-854-2                       |                 |     | 40代        |
|                                | お湯煮種<br>$\mathcal{R}$                            | 藤田 優衣                                       | フジタ 2. 地下元   |                        | 8809         |       |                |          | 812-0023             | 福岡県福岡市博多区1426-72-13                       |                 |     | 20代        |
|                                | 10 お得意様                                          | 松下 愛美                                       | マツシタ 1       | ファイル起動                 | 2771         |       |                |          | 812-0025             | 福岡県北九州市 81                                |                 |     | 20代        |
|                                |                                                  |                                             |              | ファイル貼付け                |              |       |                |          |                      |                                           |                 |     |            |
|                                |                                                  |                                             |              | 全体検索                   |              |       |                |          |                      |                                           |                 |     |            |
|                                |                                                  |                                             |              | メール送信                  |              |       |                |          |                      |                                           |                 |     |            |
|                                |                                                  |                                             |              | メール一括送信                |              |       |                |          |                      |                                           |                 |     |            |
|                                |                                                  |                                             |              |                        |              |       |                |          |                      |                                           |                 |     |            |
|                                |                                                  |                                             |              |                        |              |       |                |          |                      |                                           |                 |     |            |
|                                |                                                  |                                             |              |                        |              |       |                |          |                      |                                           |                 |     |            |
|                                |                                                  |                                             |              |                        |              |       |                |          |                      |                                           |                 |     |            |
|                                |                                                  |                                             |              |                        |              |       |                |          |                      |                                           |                 |     |            |
|                                |                                                  |                                             |              |                        |              |       |                |          |                      |                                           |                 |     |            |
|                                |                                                  |                                             |              |                        |              |       |                |          |                      |                                           |                 |     |            |
|                                |                                                  |                                             |              |                        |              |       |                |          |                      |                                           |                 |     |            |
|                                |                                                  |                                             |              |                        |              |       |                |          |                      |                                           |                 |     |            |
|                                |                                                  |                                             |              |                        |              |       |                |          |                      |                                           |                 |     |            |
|                                |                                                  |                                             |              |                        |              |       |                |          |                      |                                           |                 |     |            |
|                                |                                                  |                                             |              |                        |              |       |                |          |                      |                                           |                 |     |            |
|                                |                                                  |                                             |              |                        |              |       |                |          |                      |                                           |                 |     |            |
|                                |                                                  |                                             |              |                        |              |       |                |          |                      |                                           |                 |     |            |
|                                |                                                  |                                             |              |                        |              |       |                |          |                      |                                           |                 |     |            |
|                                |                                                  |                                             |              |                        |              |       |                |          |                      |                                           |                 |     |            |
|                                |                                                  |                                             |              |                        |              |       |                |          |                      |                                           |                 |     |            |
|                                |                                                  |                                             |              |                        |              |       |                |          |                      |                                           |                 |     |            |
|                                |                                                  |                                             |              |                        |              |       |                |          |                      |                                           |                 |     |            |
|                                |                                                  |                                             |              |                        |              |       |                |          |                      |                                           |                 |     |            |
|                                |                                                  |                                             |              |                        |              |       |                |          |                      |                                           |                 |     |            |
|                                |                                                  |                                             |              |                        |              |       |                |          |                      |                                           |                 |     |            |
|                                |                                                  |                                             |              |                        |              |       |                |          |                      |                                           |                 |     | ÷.         |

Google マップが表示され住所を元に検索を行ないます。

![](_page_28_Figure_4.jpeg)

※Google マップではマンション名等が住所に含まれている場合は検索できない場合があります。 その際は、マンション名等を取り除いて検索してください。

## ■ファイル添付

相手先情報項目設定でファイル添付という項目を作ります。

![](_page_29_Figure_2.jpeg)

![](_page_29_Figure_4.jpeg)

ファイル選択ウィンドウが表示されます。

![](_page_29_Figure_6.jpeg)

添付したいファイルを選択するとセルにファイル名が表示されます。

![](_page_29_Figure_8.jpeg)

■ファイル起動

ファイル名が入っているセルを選択して右クリックメニューのファイル実行を選択します。

![](_page_30_Picture_13.jpeg)

ファイル添付したファイルが開きます。

![](_page_30_Picture_14.jpeg)

# ■郵便番号から住所検索

郵便番号セルに郵便番号を入力すると自動的に住所が表示されます。

![](_page_31_Picture_10.jpeg)

![](_page_31_Picture_11.jpeg)

### ■住所検索

住所セルを選択して右クリックメニューの住所検索を選択します。

![](_page_32_Figure_2.jpeg)

住所選択ウィンドウが表示されます。住所を選択する事が出来ます。

![](_page_32_Picture_28.jpeg)

郵便番号、住所が登録されます。

![](_page_32_Picture_29.jpeg)

# ■相手先空白行削除

相手先名と電話番号が空白の行のみを削除する事が出来ます。 編集の相手先空白行削除を選択します。

![](_page_33_Figure_2.jpeg)

相手先名と電話番号が空白行が削除されました。

![](_page_33_Picture_29.jpeg)

■簡易検索

表データを簡易検索する事が可能です。

![](_page_34_Picture_25.jpeg)

検索条件を設定して検索ボタンを押すと検索を実行します。

![](_page_34_Picture_26.jpeg)

![](_page_34_Figure_5.jpeg)

#### ■ハガキ宛名印刷

![](_page_35_Picture_1.jpeg)

患者様データを選択してハガキ印刷を行う事が出来ます。

![](_page_35_Figure_3.jpeg)

#### ハガキ宛名印刷画面

![](_page_35_Picture_79.jpeg)

■ハガキ宛名印刷画面

![](_page_36_Figure_1.jpeg)

敬称の設定

![](_page_36_Figure_3.jpeg)

■ハガキ宛名印刷画面(印刷プレビュー)

標準プリンタが「ハガキ」に設定されている場合

![](_page_37_Picture_17.jpeg)

標準プリンタが「A4」に設定されている場合

![](_page_37_Picture_18.jpeg)

※用紙設定は標準プリンタの用紙設定で行なってください。

■連続印刷範囲

![](_page_38_Picture_32.jpeg)

![](_page_38_Figure_2.jpeg)

#### ■用紙位置補正及びフォント設定

![](_page_39_Picture_47.jpeg)

#### ■単票印刷

![](_page_39_Picture_3.jpeg)

### ■連続印刷

![](_page_40_Picture_54.jpeg)

■連続印刷キャンセル

![](_page_40_Figure_3.jpeg)